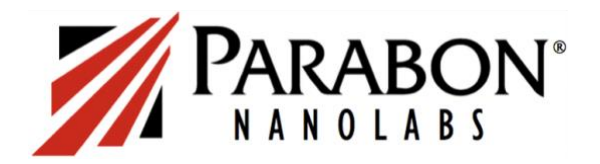

# **TRANSFERRING DNA DATA FROM MY HERITAGE TO LAW ENFORCEMENT DATABASES**

### ❑ **Download your MyHeritage DNA data file to your computer**

- Go to [http://www.myheritage.com](http://www.myheritage.com/) and log in to your account. Click the "DNA" tab and then "Manage DNA Kits."
- Find the DNA kit to be downloaded, click the three dots at the far right of that kit and choose "Download."
- In the pop-up windows click "Continue," which will generate an email sent to your registered email address. From the email, follow the prompts to start the download.
- Save the DNA data file to your computer in a place you can find it. Note that your computer may auto-save it to the default Downloads folder.

#### ❑ **Upload your DNA data file to GEDmatch**

- Go to [www.gedmatch.com](http://www.gedmatch.com/) and register for a free account by clicking "Join for Free" in the upper right corner. Registration requires a First and Last Name, an email address, and a password.
- After logging in (close the pop-up tutorial, if necessary), scroll down to the "Upload Your DNA" section on the right side, and select "Generic Uploads" which opens the DNA Upload Utility page.
	- 1. Choose a File to Upload: select "Choose File" and browse to the DNA file to be uploaded.
	- 2. Donor Information: indicate the name of the DNA donor, the alias (if you'd like to use one), sex of the donor and the name of the DNA testing company.
	- 3. Raw Data to GEDmatch: indicate whether this DNA is your own, someone you are legally authorized to upload, or who has granted you specific authorization to upload.
	- 4. Privacy Options: select "Opt In" so your kit can be compared to law enforcement kits.
	- 5. Upload File: click the reCAPTCHA and then the "Upload" button.
- The upload will generate a Kit Number when completed. *Please provide Parabon or the law enforcement agency with the Kit Number.* One-to-One comparisons can be done immediately, but other tools may not be accessible for up to 48 hours. Advanced tools are available by subscription.

#### ❑ **Upload your DNA data file to DNA Justice**

- Go to [www.dnajustice.org](http://www.dnajustice.org/) and click the "Contribute DNA" button on the homepage.
- Enter your email address to register and follow the prompts to submit your DNA data file.
- Provide a link to your family tree and/or names of your grandparents (optional) to assist investigators.
- You will not be provided with a match list for your kit, but you will be contacted any time a case is solved in which you were a DNA match.

## ❑ **Upload your DNA data file to FamilyTreeDNA (FTDNA)**

- Go to [www.familytreedna.com](http://www.familytreedna.com/) and at the top left click "Upload DNA Data" and then "Autosomal DNA."
- Set up your free FTDNA account by completing the form with the first and last name, email address, and sex of the person whose DNA data you are uploading. (If you are uploading someone else's data, be sure to enter *their* name and sex, not yours.)
- Choose the transfer type (MyHeritage) and then follow the instructions to either drag and drop your DNA data file or browse your computer to locate the file. Click "Submit" to send the uploaded file to FTDNA.
- A welcome page will display your kit number, which you will need to save; this is your username. Look for an email with your password.
- Kits can take several days to process. Once completed, you will have free access to your DNA matches through the Family Finder menu. Advanced tools are available for a one-time fee.